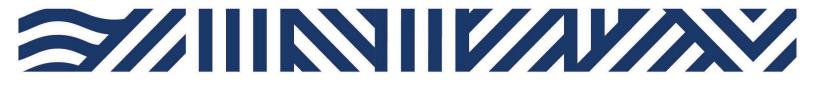

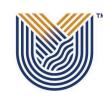

VAAL UNIVERSITY OF TECHNOLOGY Inspiring thought. Shaping talent. **IT Services** 

+27(0)16 950 9111
it\_support@vut.ac.za

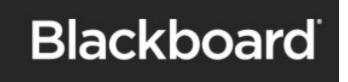

## Student Self-Service – How to Login to VUTELA/BLACKBOARD

**IMPORTANT: Note** that if it is your First time Logging in **AND** you have not yet **UPDATED** the Default Password, please update your password first before accessing Blackboard. Kindly follow the process in **STEP 1 and STEP 2**. If you have done this already, kindly **SKIP to STEP 3**.

Step 1. Update Password Link

Click here to Update Password

For step by step guide click here

**Step 2.** Register Security Question in order to reset own password in future.

Click here to Register

For step by step guide click here

# Follow the step 3 below to sign in

1. Go to VUT website Student Portal

| Inspiring thought. Shaping talent.                                                                    |                       |
|----------------------------------------------------------------------------------------------------|-----------------------|
|                                                                                                    | CURRENT STUDENTS      |
| STUDENT PORTAL                                                                                        | IN THIS SECTION       |
| To access student online services ( <i>WiFi, Office 365, ITS, etc</i> ) click Connect to: on the menu | Home                  |
| <b>()</b> VUT Covid-19 Updates<br>Click on Vutela                                                     | Connect to:           |
|                                                                                                    | Registrations         |
|                                                                                                    | Residence             |
| MORE                                                                                                  | Graduations           |
| VUTELA Academic Appeals Student netID password                                                        | Examinations          |
|                                                                                                    | First Year Experience |
|                                                                                                    | VUT FM 96.9           |

|                                                                                     | Dropdown |
|-------------------------------------------------------------------------------------|----------|
| Sign in with third-party account<br>욘= VUTV - Moderator<br>谈 VUT - Instructor Login |          |
| VUT - Student Login                                                                 |          |
| Select VUT - Student Login                                                          |          |

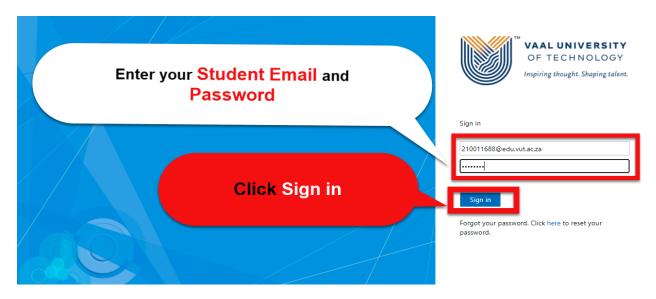

**Step 4.** If you have forgotten your Password Click <u>here</u> to Reset Password

For step by step guide click here

### If you still cannot login to Vutela/Blackboard after following above steps

Contact Help Desk

vutela@vut.ac.za – All other support queries

### it support@vut.ac.za Only for Logging in queries

NB: 24hr turnaround time for emails.

#### 016 950 9111

Operating Hours:

07:45am – 4:30pm Weekdays

Closed on Weekends

Closed on Holidays